## **Back View**

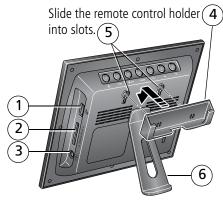

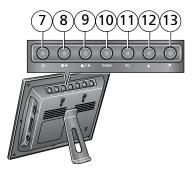

- 1 USB connector
- 2 Memory card slot SD, MMC, xD, MS
- 3 DC-In (12 V) 🔶 🔁 🔶
- 4 Remote control holder (removable)
- 5 Slots for remote control holder
- 6 Frame stand (to install, see page 3)

- 7 Power 🖓
- 8 Play/Pause
- 9 Stop/Back ■/►
- 10 Menu;

Reset (press and hold 5 seconds)

- 11 OK
- 12 Down 🔻
- 13 Up 🔺

# Table of contents

| 1 | Getting started<br>Using the remote control<br>Setting up your picture frame                                                                                            | 1                    |
|---|----------------------------------------------------------------------------------------------------|----------------------|
| 2 | Doing more with your frame<br>Home screen—picture sources and settings<br>Viewing your pictures<br>Copying pictures<br>Deleting pictures<br>Selecting multiple pictures | 6<br>7<br>8<br>9     |
| 3 | Changing frame settings<br>Settings menus<br>Upgrading your firmware<br>Changing the frame orientation                                                                  | 11<br>12             |
| 4 | Troubleshooting and support<br>Picture frame problems<br>Screen messages                                                                                                | 14                   |
| 5 | Appendix<br>Digital frame specifications<br>Important safety instructions<br>Additional care and maintenance<br>Limited warranty<br>FCC compliance and advisory         | 17<br>18<br>19<br>19 |

# **1** Getting started

## Using the remote control

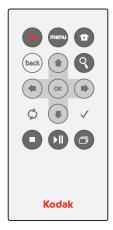

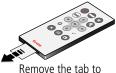

activate the remote

| Button       |            | Press to:                                                                |
|--------------|------------|--------------------------------------------------------------------------|
|              | power      | turn on/off the picture frame.                                           |
| menu         | menu       | display the menu choices.                                                |
| 1            | home       | return to the home screen.                                               |
| back         | back       | return to the previous screen.<br>stop a slide show, display thumbnails. |
| Q            | zoom       | magnify the picture.                                                     |
| ОК           | ОК         | accept the current selection.                                            |
| * <b>*</b> * | 4-way      | navigate through pictures or menus.                                      |
| Ø            | rotate     | rotate the picture, 90° clockwise each press.                            |
| $\checkmark$ | select     | mark pictures for an operation.                                          |
|              | stop       | stop a slide show, display thumbnails.                                   |
|              | play/pause | play or pause a slide show.                                              |
| đ            | slide show | play a slide show.                                                       |

### Storing the remote control

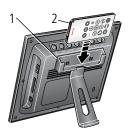

- 1 Install the remote control holder on the back of the frame (page i).
- **2** Slide the remote into the holder for convenient, out-of-the-way storage.

### Replacing the remote control battery

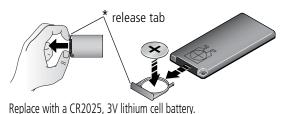

Push and hold the release tab\* while pulling the battery holder out of the remote.

Follow the graphic on the back of the remote control.

replace with a Cr2025, 5V lithluth cell battery.

# Setting up your picture frame

## **Buttons and controls**

All buttons and controls described in this guide (for example: press raccurrent) are on the remote control unless otherwise noted.

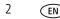

#### Attaching the frame stand

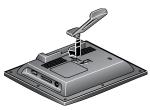

- 1 Place the square tab of the stand into the slot on the back of the frame.
- 2 Slide the tab into the slot until it's secure.

NOTE: To change the orientation from landscape 🖾 to portrait 🛄, see page 13.

#### Turning on the frame

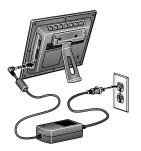

Plug in the power cable included with the frame.
 The frame turns on automatically. The language screen appears the first time you power up your frame.

Your power cable may look different from the one pictured. Use the plug that accommodates your type of power outlet.

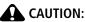

Do not use this power cable with other devices, including digital cameras; the higher voltage (12 V) required by the frame will cause serious damage to other devices.

www.kodak.com/go/digitalframesupport

EN 3

### Setting your language

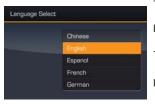

The first time you turn on your frame:

Press to select your language, then press OK.

To change the language at a later time

■ Press Home , Settings Language. See page 11.

#### Turning off the frame

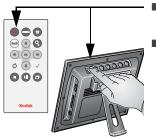

- **Standby mode**—Press the power button on the remote control or on the frame.
- Power off—unplug the power cable.

EN

#### Inserting a memory card

Push the card firmly into the slot until it stops. MultiMedia Card Secure Digital Memory Stick xD Connecting a digital camera or other USB device

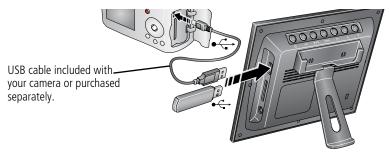

#### Viewing your first slide show!

To play a slide show, insert a memory card, camera, or other USB device (see page 5). *The pictures are automatically displayed in the order they appear on the card or USB device.* 

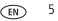

# **2** Doing more with your frame

## Home screen—picture sources and settings

Go to the Home screen to access pictures from all connected sources and to change frame settings.

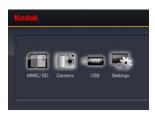

- On the remote control, press Home 
   All connected sources and the Settings icon are displayed.
- 2 Press ← → to highlight a picture source, then:
  - Press I or to start a slide show. OR
  - Press OK to display thumbnails, folders, albums.

#### Home screen icons:

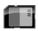

Memory card—appears when you insert a card (page 5). The label and icon indicate the type of card.

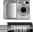

Camera—appears when you connect a digital camera via USB cable (page 5).

USB drive—appears when you insert a USB flash drive (page 5).

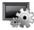

Settings—customize and configure your frame. See Changing frame settings, page 11.

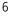

# Viewing your pictures

### Playing a slide show

There are three ways to start a slide show on your frame:

- Insert a memory card or USB device, then turn on the frame.
- Turn on the frame, then insert a card or connect a USB device—a new slide show starts automatically, replacing a currently running slide show or single view picture.

#### Other slide show information

- A slide show plays continuously until you stop it or turn off the frame.
- You can change the slide duration and transition style (see page 12).

## Viewing thumbnails

There are two ways to view your pictures as thumbnails:

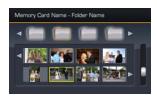

■ Press , select a picture source (see page 6), then press OK.

OR

Press or back from a slide show or single view.

7

EN

To navigate through the thumbnails, press  $\bullet$ .

## Viewing a single picture

- To view a single, full-screen picture, highlight it in thumbnails view and press OK.
- To magnify a picture up to 8X, press Q repeatedly. To view other parts of the picture, press • . To return to 1X size, press Q repeatedly.
- To rotate a picture, press O.

# **Copying pictures**

Copy pictures from your current picture source to any other connected device. For example, copy pictures from a memory card to a USB flash drive.

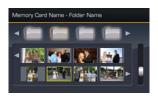

| Select All |  |
|------------|--|
| Delete     |  |
| Сору       |  |
| Print      |  |

- Select a picture to copy: In thumbnails view, press ◆ ♣ to highlight a picture; or, display a picture in single view.
- 2 Press menu.
- **3** Press **†** to highlight Copy, then press OK.

The picture is copied.

To copy multiple pictures, see page 9.

EN

9

EN

## **Deleting pictures**

| This Picture |               |
|--------------|---------------|
|              | Select All    |
|              | Children .    |
|              | Copy<br>Print |
|              |               |

- Select a picture to delete: In thumbnails view, press ◆ ★ to highlight a picture; or, display a picture in single view.
- 2 Press menu.
- **3** Press **‡** to highlight Delete, then press OK.
- **4** Highlight Delete and press OK again to confirm. *The picture is deleted.*

To cancel the deletion, highlight Exit and press OK.

To delete multiple pictures, see page 9.

## Selecting multiple pictures

Use the multi-select feature to copy or delete two or more pictures; or to play a slide show of selected pictures.

### Selecting one at a time

- **2** Continue selecting pictures.

A check mark appears on the selected pictures.

Press  $\checkmark$  again to remove a check mark.

## Selecting/Unselecting all

| This Picture |               |  |
|--------------|---------------|--|
|              | Select All    |  |
|              | Delete        |  |
|              | Copy<br>Print |  |
|              | Print         |  |

#### Select all

- 1 Press (menu) whenever pictures are displayed (slide show, thumbnails view, single picture).
- 2 Press **‡** to highlight Select all, then press OK.

A confirmation screen appears, then your picture display reappears. A check mark is displayed on all pictures in your current location.

#### Unselect all

- 1 To remove all check marks, press (menu), highlight Select / Unselect all and press OK.
- 2 Highlight Unselect all and press OK.

A confirmation screen appears, then your picture display reappears. All check marks are removed.

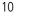

EN

# **3** Changing frame settings

The Settings menu lets you customize and configure your frame.

1 Press Home 🛖 .

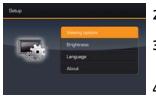

- 2 Press ← to highlight Settings , then press OK.
- **3** Press **‡** to select a setting. Follow the screen directions. Press OK to accept your selections.

4 Press (back) to exit.

## **Settings menus**

| Setting                                                                                                    | Options                                                                                                    |
|----------------------------------------------------------------------------------------------------|----------------------------------------------------------------------------------------------------|
| Upgrade firmware<br>This option is only<br>displayed if the upgrade file<br>(.img) is available on the<br>frame (memory card, flash<br>drive, etc.). | Upgrade firmware—load the latest version of firmware on your frame (page 12).<br>Exit—return to the Home screen. |

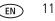

| Setting         | Options                                                                                                    |
|-----------------|----------------------------------------------------------------------------------------------------|
| Viewing options | Slide duration—specify how long each picture is displayed in a slide show, from 3 seconds (default) to 1 hour.                                                                                                    |
|                 | <b>Frame orientation</b> —specify whether you wish to display your frame in landscape (default)                                                                                                    |
|                 | Transitions—specify the transition style between pictures in a slide show. See screen for options. The default is Random.                                                                                                    |
|                 | Screen Fit or Fill—Fit entire image <b>I</b> . Show the entire picture. Black borders may appear around the image. Fill the screen <u>i</u> (default). The picture fills the entire screen, some of the picture may be cut off (cropped). |
| Brightness      | Press <b>• •</b> to adjust the screen brightness according to your lighting conditions.                                                                                                    |
| Language        | Choose your language.                                                                                                    |
| About           | Check your frame model number and firmware version.                                                                                                    |

## **Upgrading your firmware**

Firmware is the software that runs on your frame. To check for the latest version, visit www.kodak.com/go/digitalframedownloads. Follow the screen directions to download the frame firmware and install it on your frame.

**IMPORTANT:** Do not turn off the frame during the upgrade!

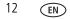

# Changing the frame orientation

Your frame is set up to display pictures in landscape orientation  $\square$ . You can turn it to portrait  $\square$ .

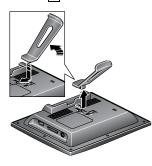

#### Change the stand position:

Remove the stand, turn it 90 °, and replace as shown (see page 3).

#### Change the setting:

- 1 Press Home 🛖 , Settings
- 2 Press **‡** to select Viewing options, then press OK. Select Frame orientation, then press OK. Select Portrait, then press OK.

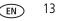

# 4 Troubleshooting and support

For step-by-step product support, visit www.kodak.com/go/digitalframesupport and select Interactive Troubleshooting & Repairs.

## Picture frame problems

| If                                | Try one or more of the following                                                                                    |  |
|-----------------------------------|----------------------------------------------------------------------------------------------------|--|
| Frame does not<br>turn on.        | Press the power button on the remote control or on the frame (page 4).                                              |  |
|                                   | Make sure the power cable is securely connected (page 3).                                                           |  |
|                                   | Make sure you are using the power cable that was included with<br>your frame.                                       |  |
| Remote control does not function. | Check the battery in the remote (page 2).                                                                           |  |
| Frame does not                    | Purchase a certified SD, MS, xD, MMC card.                                                                          |  |
| ecognize memory card.             | Check the orientation of the card (page 5), then insert the card firmly into the slot.                              |  |
| Frame freezes up.                 | Unplug the power cable then plug it back in.                                                                        |  |
|                                   | Reset the frame: press and hold the Menu button on the frame<br>(not on the remote control) for 5 seconds (page i). |  |
| Plctures are not clear.           | Remove the protective film from the LCD screen.                                                                     |  |

## Screen messages

| Screen message                              | Try one or more of the following                                                                                                    |
|---------------------------------------------|----------------------------------------------------------------------------------------------------|
| Create file failed.                         | The device (memory card, USB drive, camera, etc.) you are trying to copy to is protected.                                                                             |
|                                             | See your device documentation to remove write protection.                                                                                                    |
|                                             | Insert or connect a different device.                                                                                                    |
| Error attempting to open file or directory. | <ul> <li>Turn off the frame, then turn it back on. If the problem<br/>persists, contact customer support help at<br/>www.kodak.com/go/digitalframesupport.</li> </ul> |
| Error duplicate file name.                  | www.kouak.com/go/ugitamamesupport.                                                                                                    |
| Error occurred while closing a file.        |                                                                                                    |
| Error invalid file name.                    |                                                                                                    |
| Error reading from file.                    |                                                                                                    |
| Error writing from file.                    |                                                                                                    |
| Error writing a file.                       |                                                                                                    |
| Error writing to a file.                    |                                                                                                    |
| File Copy Failed!                           |                                                                                                    |
| Internal error.                             |                                                                                                    |
| Parameter is invalid.                       |                                                                                                    |
| Unknown error.                              |                                                                                                    |

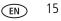

| Screen message                                            | Try one or more of the following                                                                |
|-----------------------------------------------------------|-------------------------------------------------------------------------------------------------|
| Jnable to create file. Device write<br>protected or full. | The frame was unable to copy the picture.                                                       |
|                                                           | Insert a different card or device (page 5), or change<br>the picture source setting (page 6).   |
|                                                           | <ul> <li>Remove write protection, unlock card.</li> </ul>                                       |
|                                                           | <ul> <li>If card is full, delete pictures from card.</li> </ul>                                 |
| Write failed. Select another                              | The frame was unable to copy the picture.                                                       |
| location.                                                 | Insert a different card or device (page 5), or change<br>the picture location setting (page 6). |

5 Appendix

# **Digital frame specifications**

For more specifications, visit www.kodak.com/go/digitalframesupport.

| Kodak EasyShare S510 digital picture frame                  |                                                                            |  |  |
|-------------------------------------------------------------|----------------------------------------------------------------------------|--|--|
| Color display                                               |                                                                            |  |  |
| 14.2 cm (5.6 in.) diagor                                    | 14.2 cm (5.6 in.) diagonal analog LCD, 320 x 234 pixels, 4:3 aspect ratio, |  |  |
| 11.4 x 8.5 cm (4.5 x 3.4                                    | l in.) viewable area                                                       |  |  |
| Battery, remote cont                                        | Battery, remote control                                                    |  |  |
| CR2025, 3V lithium cell                                     | CR2025, 3V lithium cell, included                                          |  |  |
| Internal storage capacity                                   |                                                                            |  |  |
| No                                                          |                                                                            |  |  |
| Power                                                       |                                                                            |  |  |
| 110V AC 60Hz (US), 100-240V AC 50-60Hz (WW), 12V DC adapter |                                                                            |  |  |
| USB connection                                              |                                                                            |  |  |
| USB 2.0                                                     |                                                                            |  |  |
| Other features                                              |                                                                            |  |  |
| Picture format                                              | JPEG                                                                       |  |  |
| Memory cards                                                | Secure Digital, Memory Stick, xD, MultiMedia Card                          |  |  |

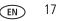

| Kodak EasyShare S510 digital picture frame |                                                                             |
|--------------------------------------------|-----------------------------------------------------------------------------|
| Temperature                                | Operating: -4 to 140°F (-20 to 60°C)<br>Storage: -22 to 185°F (-30 to 85°C) |
| Size                                       | 19 x 15.6 x 2.5 cm (7.5 x 6.125 x 1 in.)                                    |

## Important safety instructions

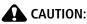

Do not disassemble this product; there are no user-serviceable parts inside. Refer servicing to qualified service personnel. Do not expose this product to liquid, moisture, or extreme temperatures. The use of controls, adjustments, or procedures other than those specified herein may result in exposure to shock and/or electrical or mechanical hazards. If the LCD breaks, do not touch the glass or liquid. Contact Kodak customer support.

- The use of an accessory that is not recommended by Kodak may cause fire, electric shock, or injury. For approved accessories, visit www.kodak/go/accessories.
- When removing the battery from the remote, allow it to cool; it may be hot.
- Follow all warnings and instructions supplied by the battery manufacturer.
- Use only batteries approved for this product to avoid risk of explosion.
- Keep batteries out of the reach of children.
- Do not allow batteries to touch metal objects, including coins. Otherwise, a battery may short circuit, discharge energy, become hot, or leak.
- Do not disassemble, install backward, or expose batteries to liquid, moisture, fire, or extreme temperature.

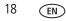

- Remove the battery when the remote control is stored for an extended period of time. In the unlikely event that battery fluid leaks inside the product, contact Kodak customer support.
- Dispose of batteries according to local and national regulations. Visit www.kodak.com/go/kes.
- Do not charge non-rechargeable batteries.

For more information on batteries, visit www.kodak.com/go/batterytypes.

- Internal digital picture frame battery (not removable or replaceable) and remote control battery may include perchlorate material. Special handling may apply in California.
- Read and follow all warnings and instructions supplied by the battery manufacturer.

## Additional care and maintenance

- Wipe the frame and the LCD gently with a soft, lint-free cloth or an untreated lens-cleaning tissue. Do not use cleaning solutions unless designed specifically for LCD screens. Do not allow chemicals, such as suntan lotion, to contact painted surfaces.
- Service agreements are available in some countries. Contact a dealer of Kodak products for more information.
- For digital frame disposal or recycling information, contact your local authorities. In the US, visit the Electronics Industry Alliance Web site at www.eiae.org or visit www.kodak.com/go/digitalframesupport.

## Limited warranty

Kodak warrants Kodak consumer electronic products and accessories ("Products"), excluding batteries, to be free from malfunctions and defects in both materials and workmanship for one year from the date of purchase. Retain the original dated sales receipt. Proof of the date of purchase will be required with any request for warranty repair.

### Limited warranty coverage

Warranty service is only available from within the country where the Products were originally purchased. You

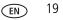

#### Appendix

may be required to ship Products, at your expense, to the authorized service facility for the country where the Products were purchased. Kodak will repair or replace Products if they fail to function properly during the warranty period, subject to any conditions and/or limitations stated herein. Warranty service will include all labor as well as any necessary adjustments and/or replacement parts. If Kodak is unable to repair or replace a Product, Kodak will, at its option, refund the purchase price paid for the Product provided the Product has been returned to Kodak along with proof of the purchase price paid. Repair, replacement, or refund of the purchase price are the sole remedies under the warranty. If replacement parts are used in making repairs, those parts may be remanufactured, or may contain remanufactured materials. If it is necessary to replace the entire Product, it may be replaced with a remanufactured Product, or 90 days after the date of repair or replacement, whichever is longer.

## Limitations

This warranty does not cover circumstances beyond Kodak's control. This warranty does not apply when failure is due to shipping damage, accident, alteration, modification, unauthorized service, misuse, abuse, use with incompatible accessories or attachments (such as third party ink or ink tanks), failure to follow Kodak 's operation, maintenance or repacking instructions, failure to use items supplied by Kodak (such as adapters and cables), or claims made after the duration of this warranty. Kodak makes no other express or implied warranty for this product, and disclaims the implied warranties of merchantability and fitness for a particular purpose. In the event that the exclusion of any implied warranty is ineffective under the law, the duration of the implied warranty will be one year from the purchase date or such longer period as required by law. The option of repair, replacement, or refund is Kodak's only obligation. Kodak will not be responsible for any special, consequential or incidental damages (including but not limited to loss of revenue or profit, downtime costs, loss of the use of the equipment, cost of substitute equipment, facilities or services, or claims of your customers for such damages resulting from the purchase use or failure of the Product), regardless of cause or for breach of any written or implied warranty is expressly disclaimed.

## Your rights

Some states or jurisdictions do not allow exclusion or limitation of incidental or consequential damages, so the above limitation or exclusion may not apply to you. Some states or jurisdictions do not allow limitations on how long an implied warranty lasts, so the above limitation may not apply to you. This warranty gives you specific

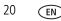

rights, and you may have other rights which vary from state to state or by jurisdiction.

#### **Outside the United States and Canada**

In countries other than the United States and Canada, the terms and conditions of this warranty may be different. Unless a specific Kodak warranty is communicated to the purchaser in writing by a Kodak company, no warranty or liability exists beyond any minimum requirements imposed by law, even though defect, damage, or loss may be by negligence or other act.

## FCC compliance and advisory

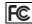

Kodak EasyShare S510 digital picture frame

This equipment has been tested and found to comply with the limits for a Class B digital device, pursuant to Part 15 of the FCC Rules. These limits are designed to provide reasonable protection against harmful interference in a residential installation.

This equipment generates, uses, and can radiate radio frequency energy and, if not installed or used in accordance with the instructions, may cause harmful interference to radio communications. However, there is no guarantee that interference will not occur in a particular installation.

If this equipment does cause harmful interference to radio or television reception, which can be determined by turning the equipment off and on, the user is encouraged to try to correct the interference by one or more of the following measures: 1) reorient or relocate the receiving antenna; 2) increase the separation between the equipment and the receiver; 3) connect the equipment to an outlet on a circuit different from that to which the receiver is connected; 4) consult the dealer or an experienced radio/TV technician for additional suggestions.

Any changes or modifications not expressly approved by the party responsible for compliance could void the user's authority to operate the equipment. Where shielded interface cables have been provided with the product or specified additional components or accessories elsewhere defined to be used with the installation of the product, they must be used in order to ensure compliance with FCC regulation.

#### FCC and Industry Canada

This device complies with Industry Canada RSS-210 and FCC Rules. Operation is subject to the following two conditions: (1) this device may not cause harmful interference, and (2) this device must accept any interference

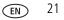

#### Appendix

received, including interference that may cause undesired operation.

FCC et Industrie Canada

Cet appareil est conforme à la norme RSS-210 d'Industrie Canada et aux réglementations de la FCC. Son utilisation est soumise aux deux conditions suivantes : (1) cet appareil ne doit pas provoquer d'interférences nuisibles, et (2) cet appareil doit supporter les interférences reçues, y compris celles susceptibles de nuire à son bon fonctionnement.

#### CE

Hereby, Eastman Kodak Company declares that this Kodak product is in compliance with the essential requirements and other relevant provisions of Directive 1999/5/EC.

#### **Canadian DOC statement**

DOC Class B Compliance—This Class B digital apparatus complies with Canadian ICES-003.

Observation des normes-Classe B—Cet appareil numérique de la classe B est conforme à la norme

NMB-003 du Canada.

#### Waste Electrical and Electronic Equipment labeling

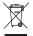

In Europe: For human/environmental protection, it is your responsibility to dispose of this equipment at a collection facility established for this purpose (separate from municipal waste). For more information, contact your retailer, collection facility, or appropriate local authorities; or visit www.kodak.com/go/recycle.

#### Australian C-Tick

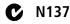

#### MPEG-4

Use of this product in any manner that complies with the MPEG-4 visual standard is prohibited, except for use by a consumer engaging in personal and non-commercial activities.

22 EN

23

EN

#### **China RoHS**

#### 环保使用期限 (EPUP)

在中国大陆,该值表示产品中存在的任何危险物质不得释放,以免危及人身健康、财产或环境的时间期 限(以年计)。该值根据操作说明中所规定的产品正常使用而定。

#### Environmental Protection Use Period (EPUP)

In China, this number indicates the time period (in years) within which any hazardous substances present in the product are not expected to be released such that there is risk to human health, property, or the environment. This value is assigned based on normal use of the product as described in the operating instructions.

#### Product Disclosure Table

#### 有毒有害物质或元素名称及含量标识表

| table of hazardous substances name and concentration          |                            |      |      |        |       |          |
|---------------------------------------------------------------|----------------------------|------|------|--------|-------|----------|
|                                                               | 有毒有害物质或元素                  |      |      |        |       |          |
|                                                               | hazardous substances' name |      |      |        |       |          |
| 部件名称                                                          | 留                          | 汞    | 镉    | 六价铬    | 多溴联苯  | 多溴二苯     |
| Component name                                                | (Pb)                       | (Hg) | (Cd) | (Cr6+) | (PBB) | 醚 (PBDE) |
| 数码相架电路板元件                                                     |                            |      |      |        |       |          |
| (Digital Photo Frame circuit board components)                | X                          | 0    | 0    | 0      | 0     | 0        |
| 控制器 (Controller)                                              |                            |      |      |        |       |          |
|                                                               | X                          | 0    | 0    | 0      | 0     | 0        |
| 交流变压器电路板元件                                                    |                            |      |      |        |       |          |
| (AC Adapter circuit board components)                         | X                          | 0    | 0    | 0      | 0     | 0        |
| 〇:表示该有毒有害物质在该部件所有均质材料中的含量均在SJ/T 11363-2006规定的限量要求以下。          |                            |      |      |        |       |          |
| ×:表示该有專有害物质至少在该部件的某一均质材料中的含量超出SJ/T 11363-2006规定的限量要求。         |                            |      |      |        |       |          |
| O: indicates hazardous substance concentration lower than MCV |                            |      |      |        |       |          |

table of hazardous substances' name and concentration

 $\times$ : indicates hazardous substance concentration higher than MCV

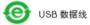

Appendix

#### **Russian GOST-R**

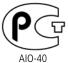

Eastman Kodak Company Rochester, New York 14650 Фотокамера изготовлена в Китае; остальные элементы в соответствии с маркировкой.

#### **Korean Class B ITE**

이 기기는 가경용으로 전자파적합동록을 한 기기로서 주거지역에서는 물론 모든 지역에서 사용할 수 있습니다.

# Kodak

Eastman Kodak Company Rochester, New York 14650 © Eastman Kodak Company, 2007 All screen images are simulated. Kodak and EasyShare are trademarks of Eastman Kodak Company. P/N 2F6784 en

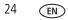